1) First log in to your Freetobook account then go to the 'PLUS' symbol in the top right corner, then to the 'iCAL' subtab. There is a "Get Started Here" button at the bottom that takes you through the subscription process you will need to complete if you have not already done so. (Please note, there is a charge payable to Freetobook to subscribe.)

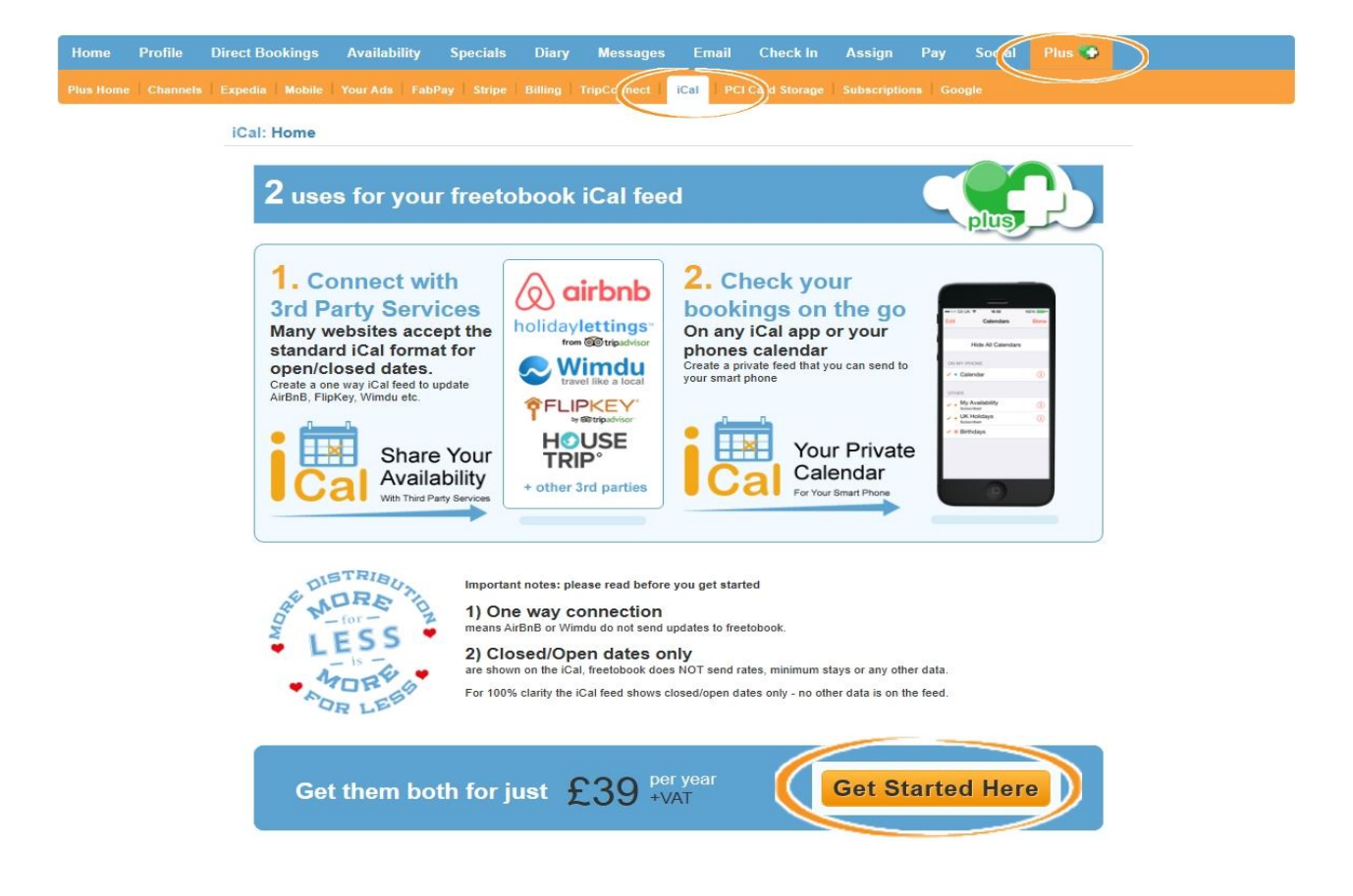

2) Once subscribed, click the "Create Feed" button for the rooms/places you want to synchronise

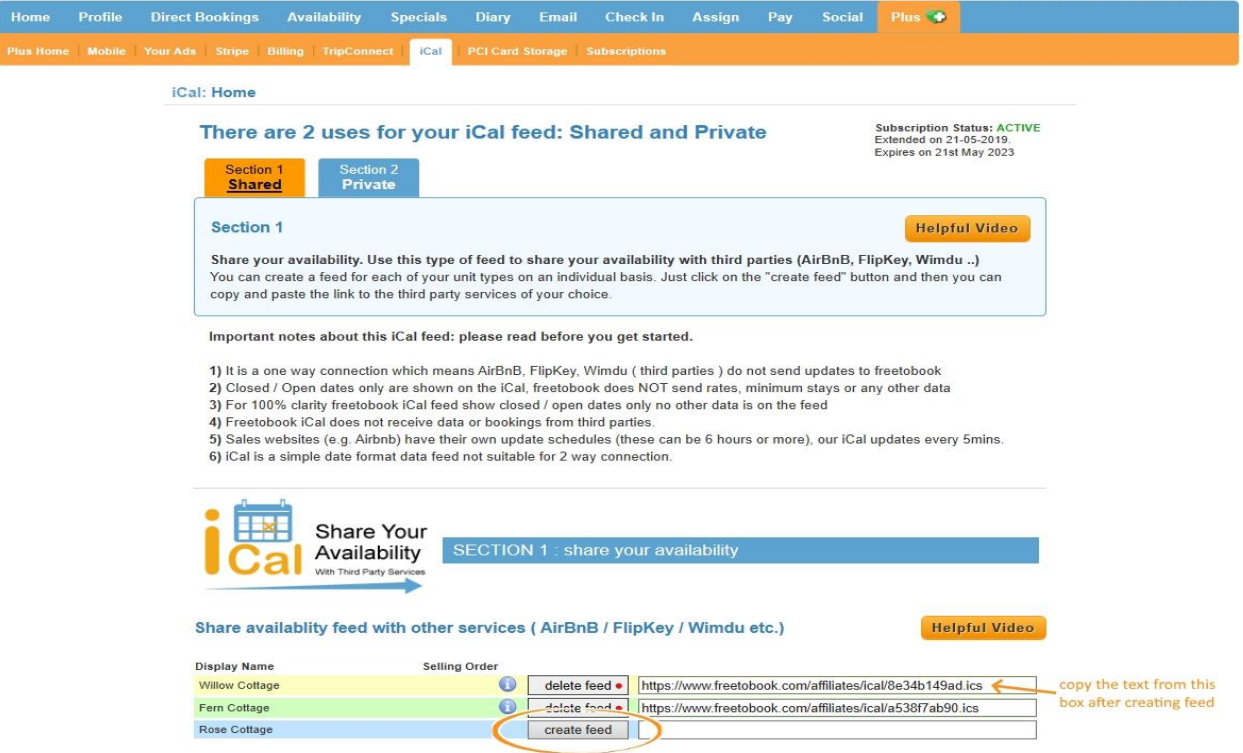

and then simply copy that ready to paste in to your Sawday's Member Area.

## **NOW GO TO YOUR SAWDAY'S MEMBER AREA**

3) Once logged into the Member Area, make sure you have added your Booking Rules first under 'Manage Rules'. Once complete, go to 'Manage Availability'.

Each of your rooms/places will be shown in the list in 'Manage Availability'. First, re-name each room/place to something more memorable.

Then, select 'Manage'.

## Freetobook User Guide

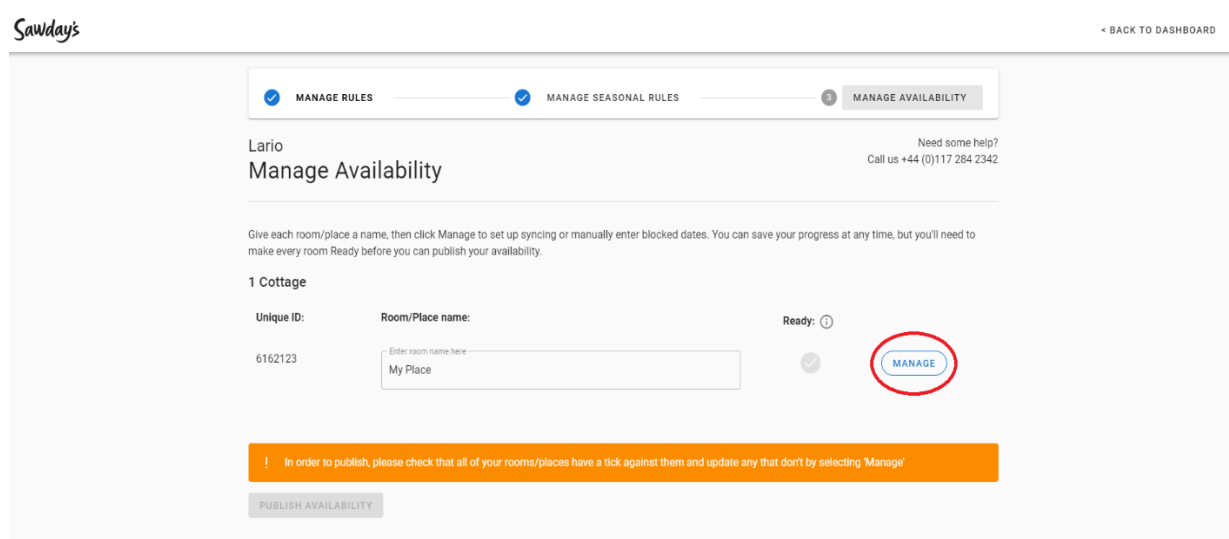

4) Check the list of channels we support – if your channel is listed, click 'Continue to Sync'. If your channel is not listed, you can go to the tab titled 'Manage Calendar Manually'.

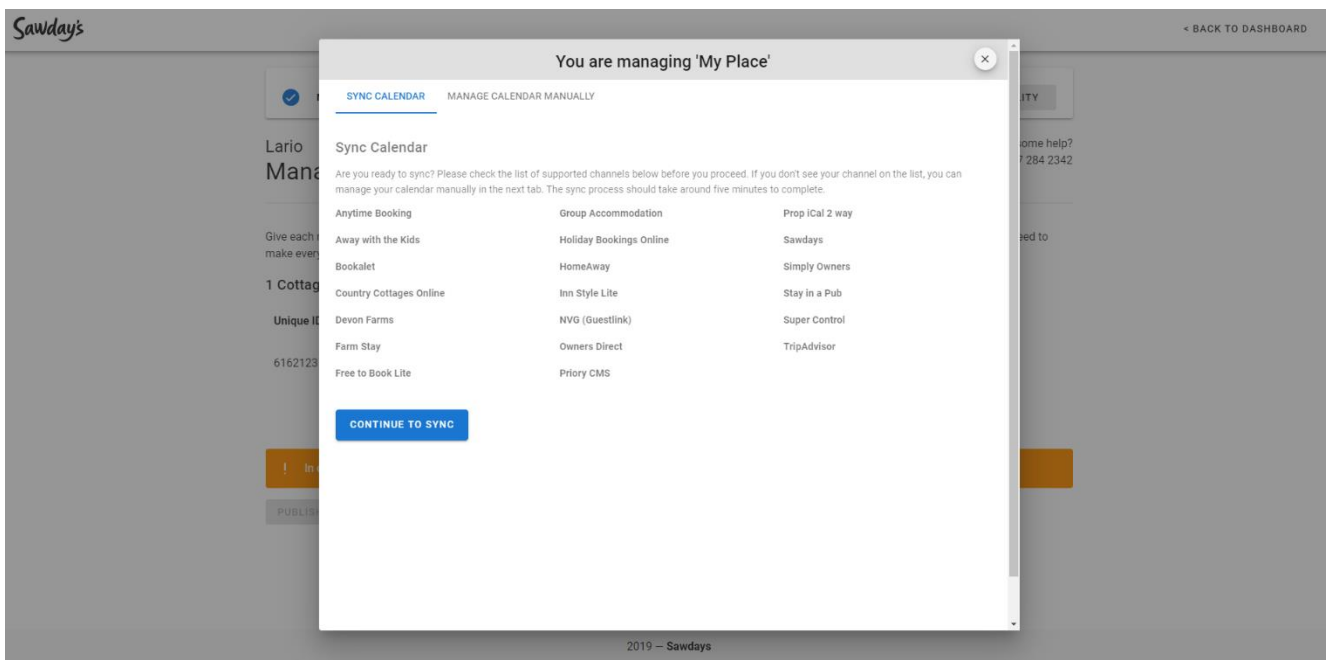

- 5) Confirm you're ready to start synchronisation by clicking 'Confirm', then click ADD next to Freetobook in the channel list titled 'Available Calendar Syncs'. You will be prompted to paste in the url from Freetobook here.
- 6) Once the URL has been added successfully, your synchronisation with Freetobook is ready. Freetobook will now show in the list titled 'My Calendar Syncs'.

You will be able to see any unavailable dates from Freetobook in the tab titled 'Manage Calendar Manually', under 'Blocked dates from other channels'.

Now that synchronisation is set up, any dates blocked on Freetobook will be reflected on the Sawday's calendar. If you take a booking manually, please update Freetobook and the Sawday's calendar will update automatically.

7) If you use Freetobook as your master system to manage availability and bookings, don't forget to select this as the 'Primary', in case of any synchronisation issues.